## **FedConnect**

## **No Registration is needed.**

FedConnect has its limitations, which is why ORA maintains a single FedConnect account for all research at the University of Maryland. It's crucial to note that individual PIs or business administrators should NOT register for accounts. This is to avoid any potential confusion and misuse of resources. To search for the packages on the website, use the following URL: <https://www.fedconnect.net>.

## **Searching for the Funding Opportunities**

Go to [www.fedconnect.net](http://www.fedconnect.net) and click on "Search Public Opportunities".

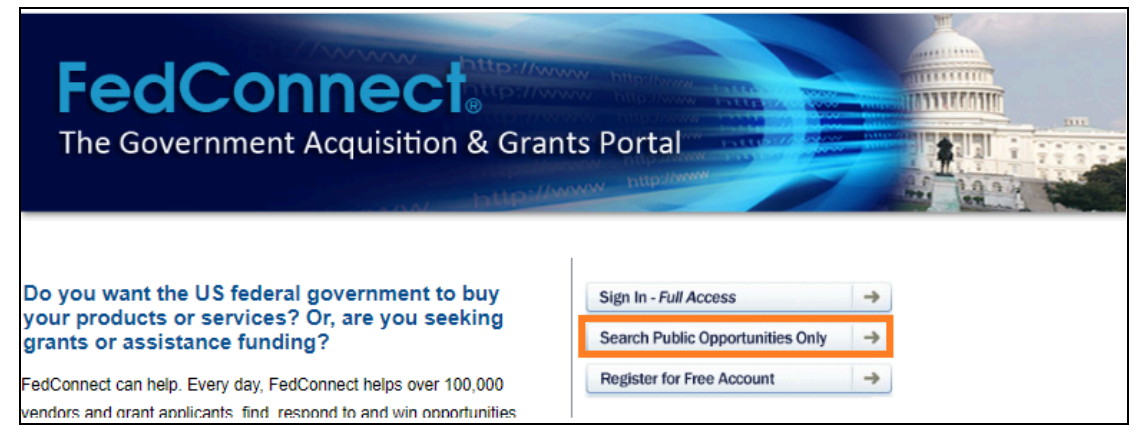

Enter the FOA number from DOE, or you can search by title (for example, Type in "recovery" and click on the Search button at the end of the row). Click on the hyperlink of the FOA you wish to view.

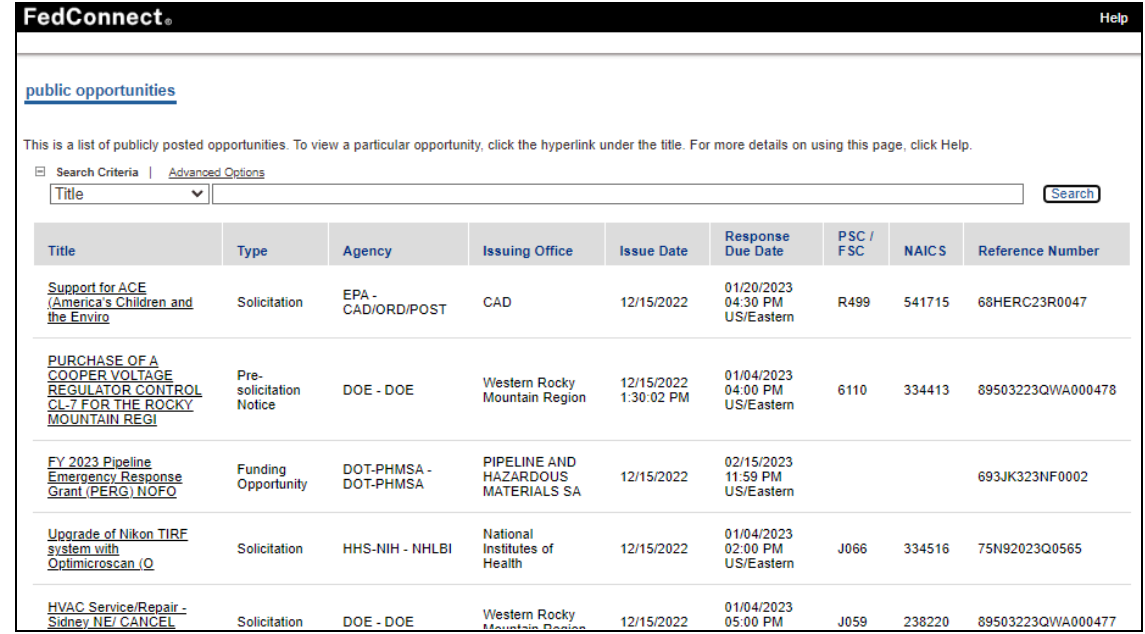

This takes the user to a page that shows summary information on the left, user information/requests in

the middle, and detailed FOA documents on the right-hand side of the window.

On the right side of the window (Orange boxed area)), users can view or save the documents. To download the entire FOA, click on the link with "FOA" in the title and click save. This file is in PDF format.

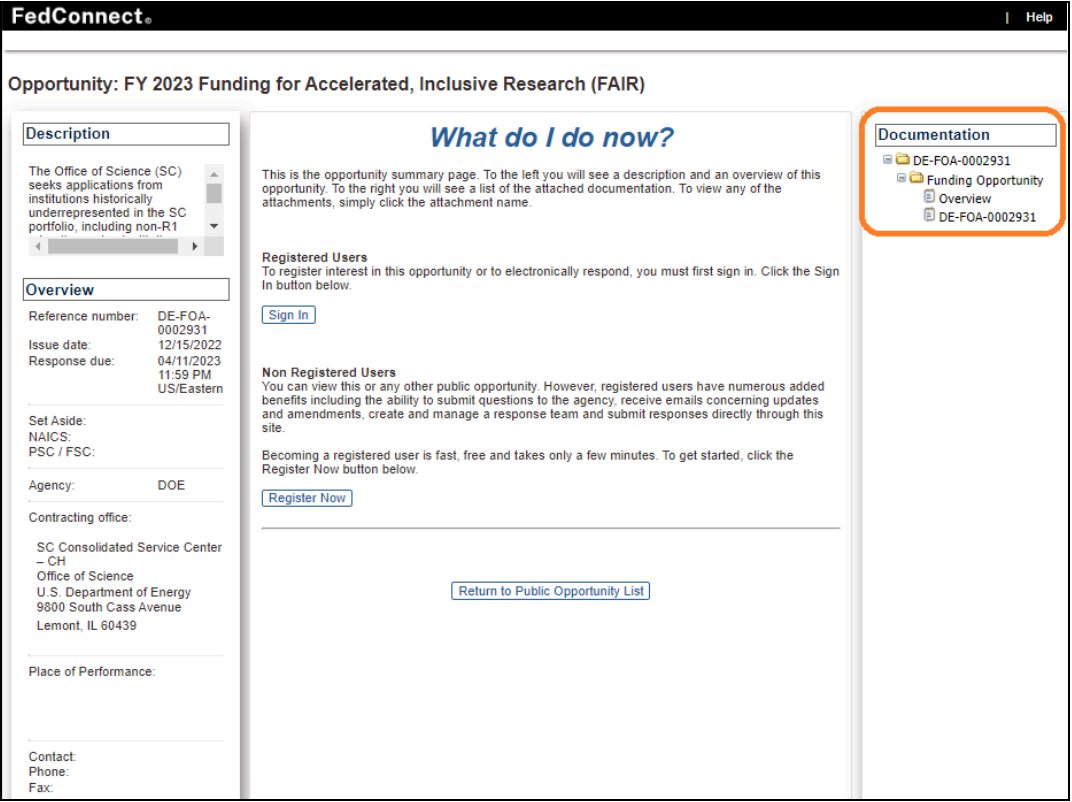

## **How do I submit?**

Please contact your department research administrator to discuss your plans to submit a proposal on FedConnect. They will be able to assist you by creating the Kuali Research proposal development application. After the proposal has been approved by the department and college unit, your contract administrator (ORA Staff [Directory\)](https://ora.umd.edu/about/staff-directory) will be able to submit the package on your behalf.